#### Návod na instalaci Referenčního agenta

Nainstalovat certifikáty těch CA, které vydaly certifikát pro Referenčního agenta, do úložiště Windows.

• RefAgent-RootCA.cer – tento mezi důvěryhodné kořenové CA

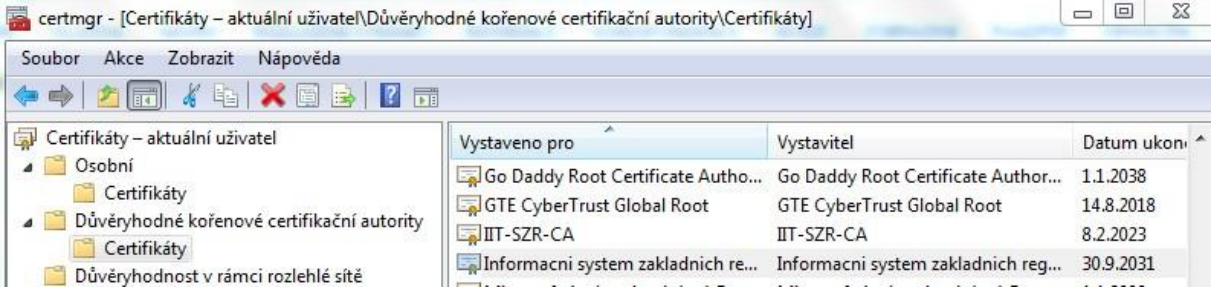

#### • RefAgent-SubCA.cer – tento mezi zprostředkující CA

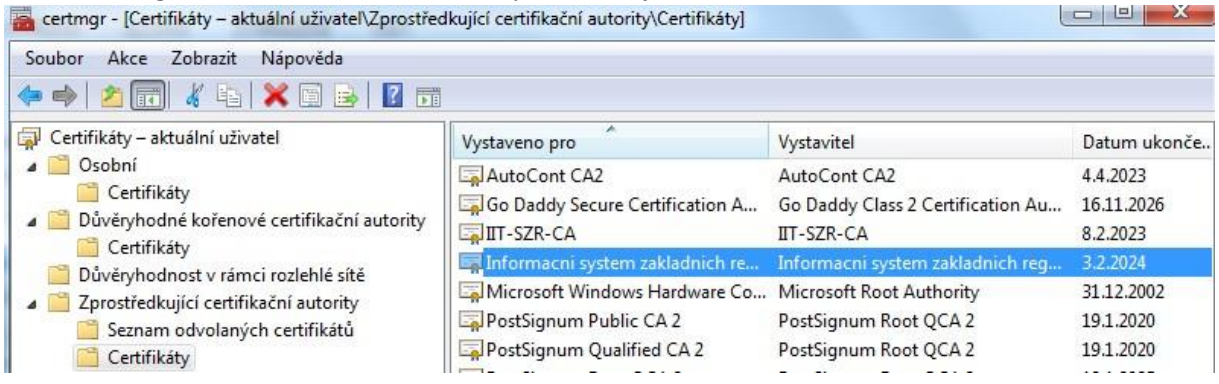

Nakopírovat Referenčního agenta do adresáře C:\

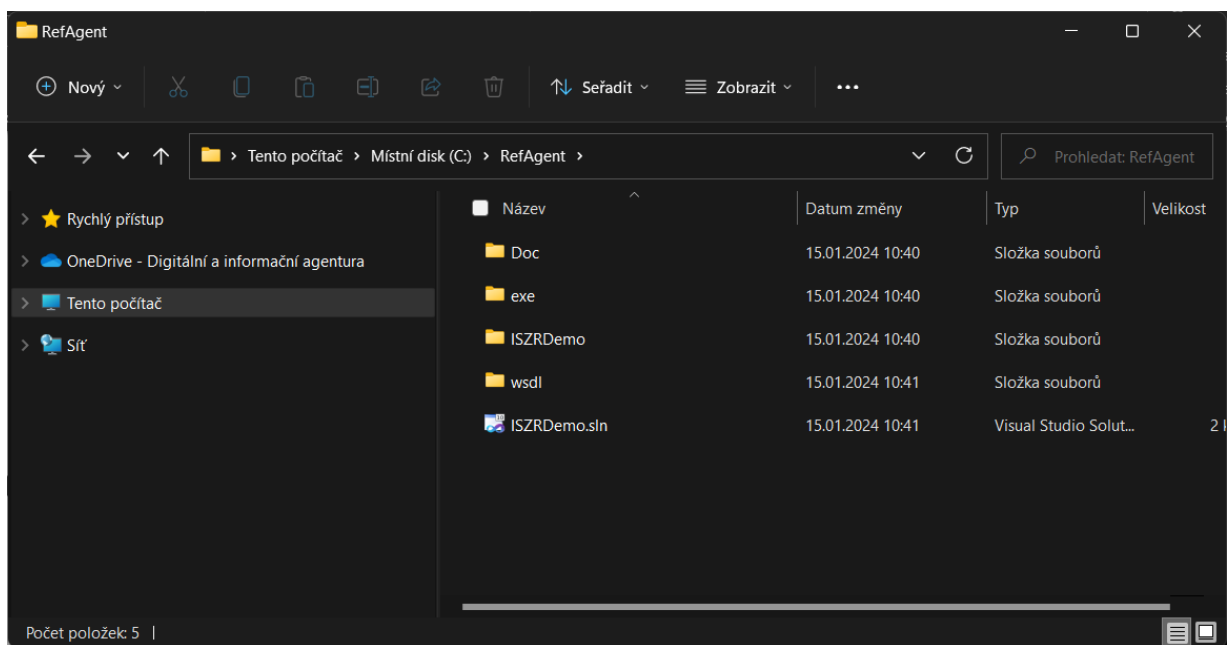

Nakopírovat soubor Referencni\_agent.pfx, jedná se o soubor s certifikátem a soukromým klíčem Referenčního agenta. Soubor zkopírujeme do adresáře C:\RefAgent

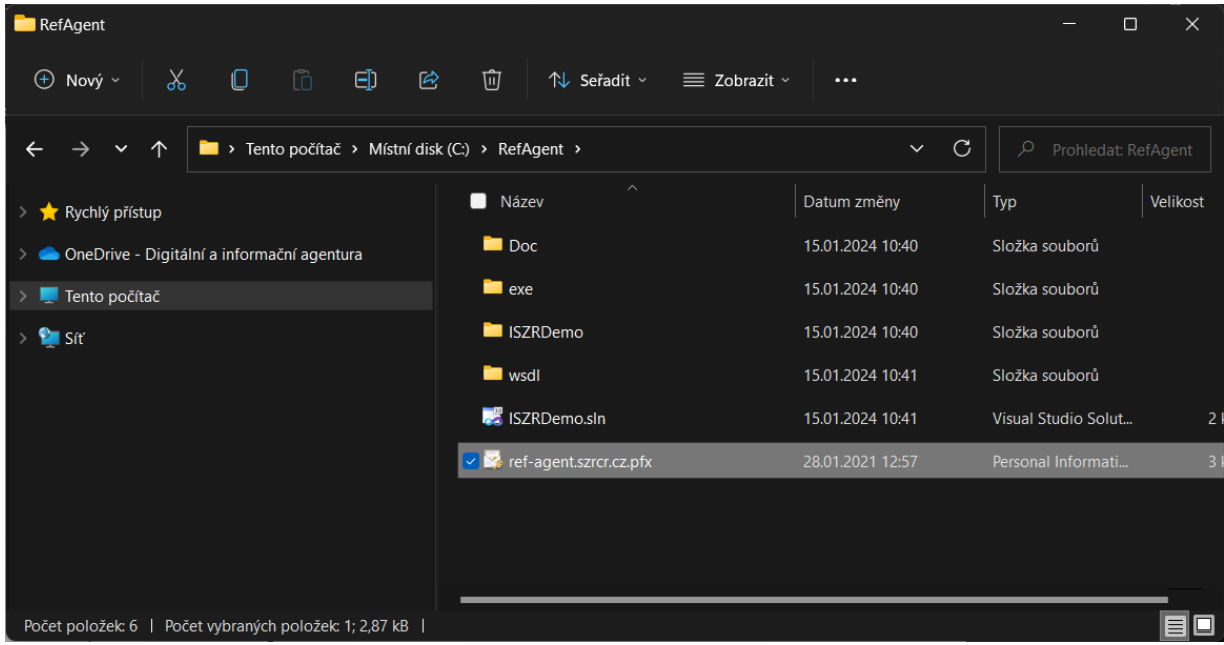

Spuštění aplikace můžeme provést z následujícího adresáře C:\RefAgent\ISZRDemo\bin\Debug\ aplikace se jmenuje ISZRDemo.exe

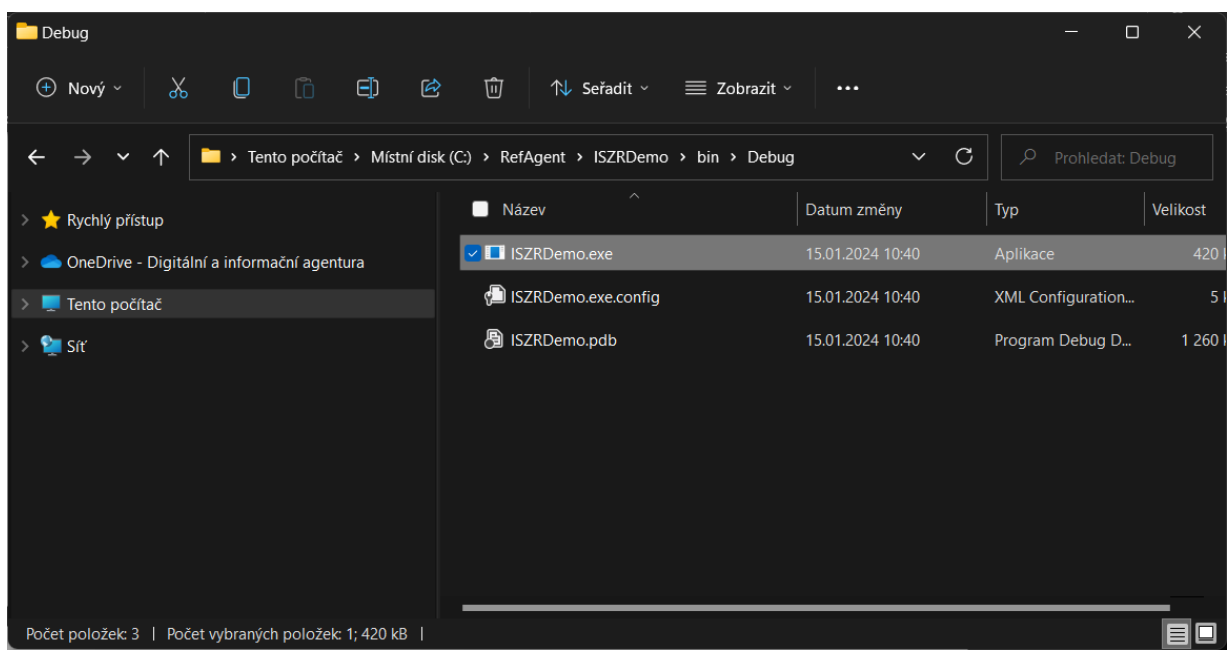

Pokračujeme spuštěním Referenčního agenta – program ISZRDemo.exe.

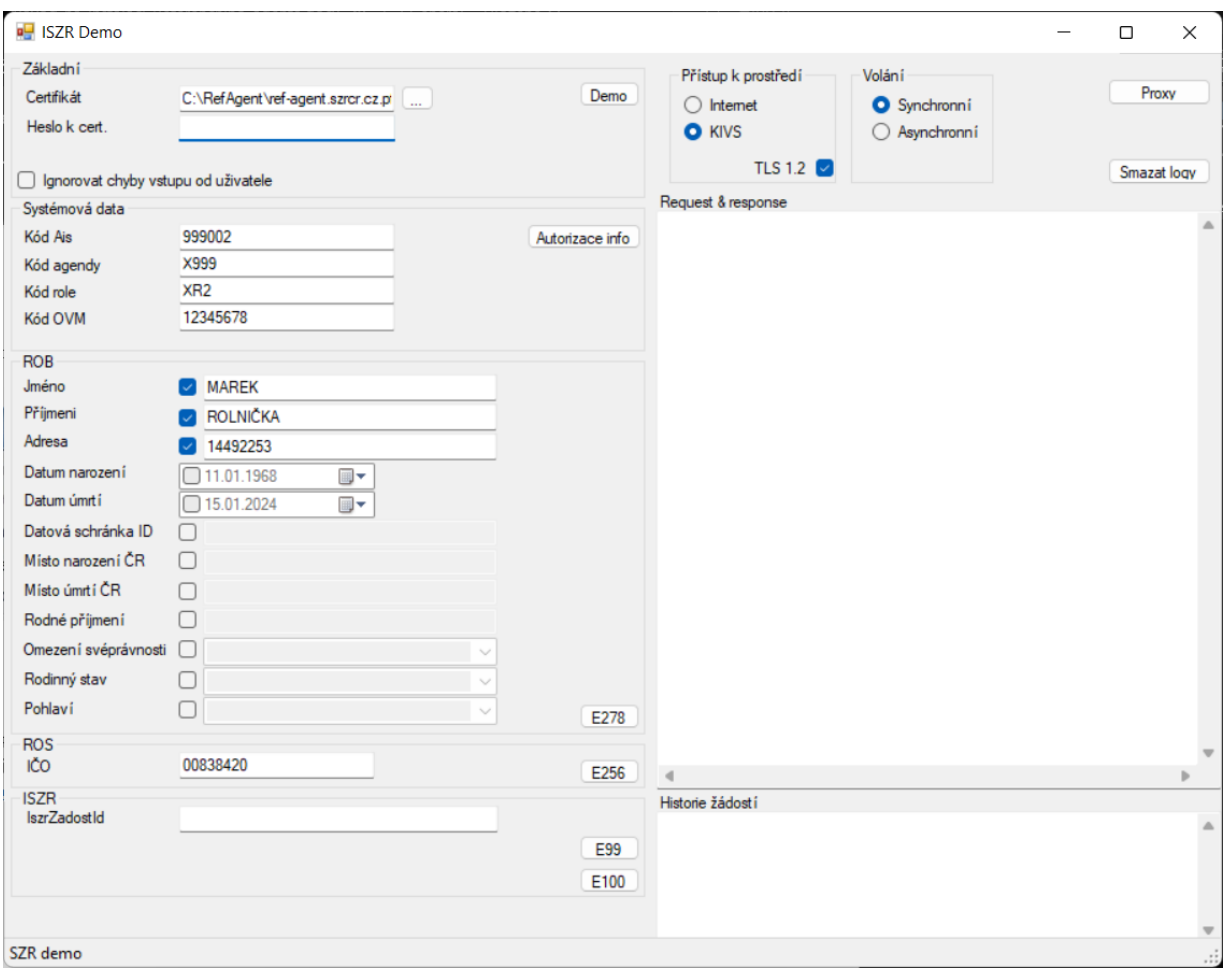

V prvním kroku nastavíme cestu k certifikátu s privátním klíčem, pokud jste postupovali dle předchozích bodů tak je cesta k souboru "C:\RefAgent", heslo k certifikátu není záměrně na obrázku uvedeno, obdržíte ho v SMS po podání žádosti: Žádost o používání soukromého klíče [referencniho agenta.docx.](https://szrcr.cz/images/dokumenty/dulezite/Zadost_o_pouzivani_soukromeho_klice_Referencniho_agenta_DIA.docx) Klikneme na tři tečky vedle textového pole s cestou a otevře se nám dialogové okno s možností výběru souboru.

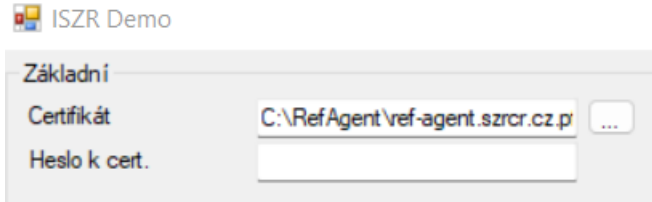

V okně vybereme soubor s certifikátem "ref-agent.szrcr.cz.pfx" a klikneme na možnost otevřít.

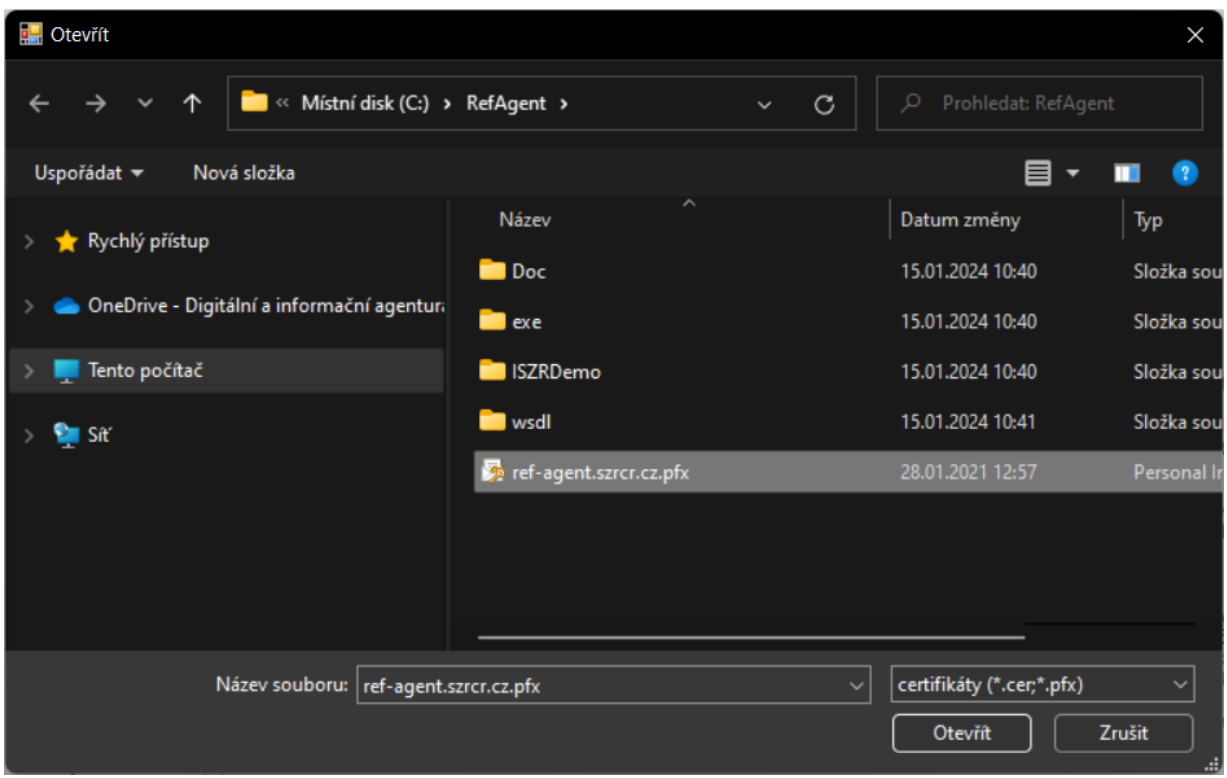

Požádat o službu, např. o službu E278, stisknutím příslušného tlačítka v rozhraní Referenčního agenta. V příkladu jde o volání z internetu. Veřejná IP adresa počítače odkud se Referenční agent komunikuje musí být registrována na DIA viz Žádost o používání soukromého klíče referencniho [agenta.docx.](https://szrcr.cz/images/dokumenty/dulezite/Zadost_o_pouzivani_soukromeho_klice_Referencniho_agenta_DIA.docx)

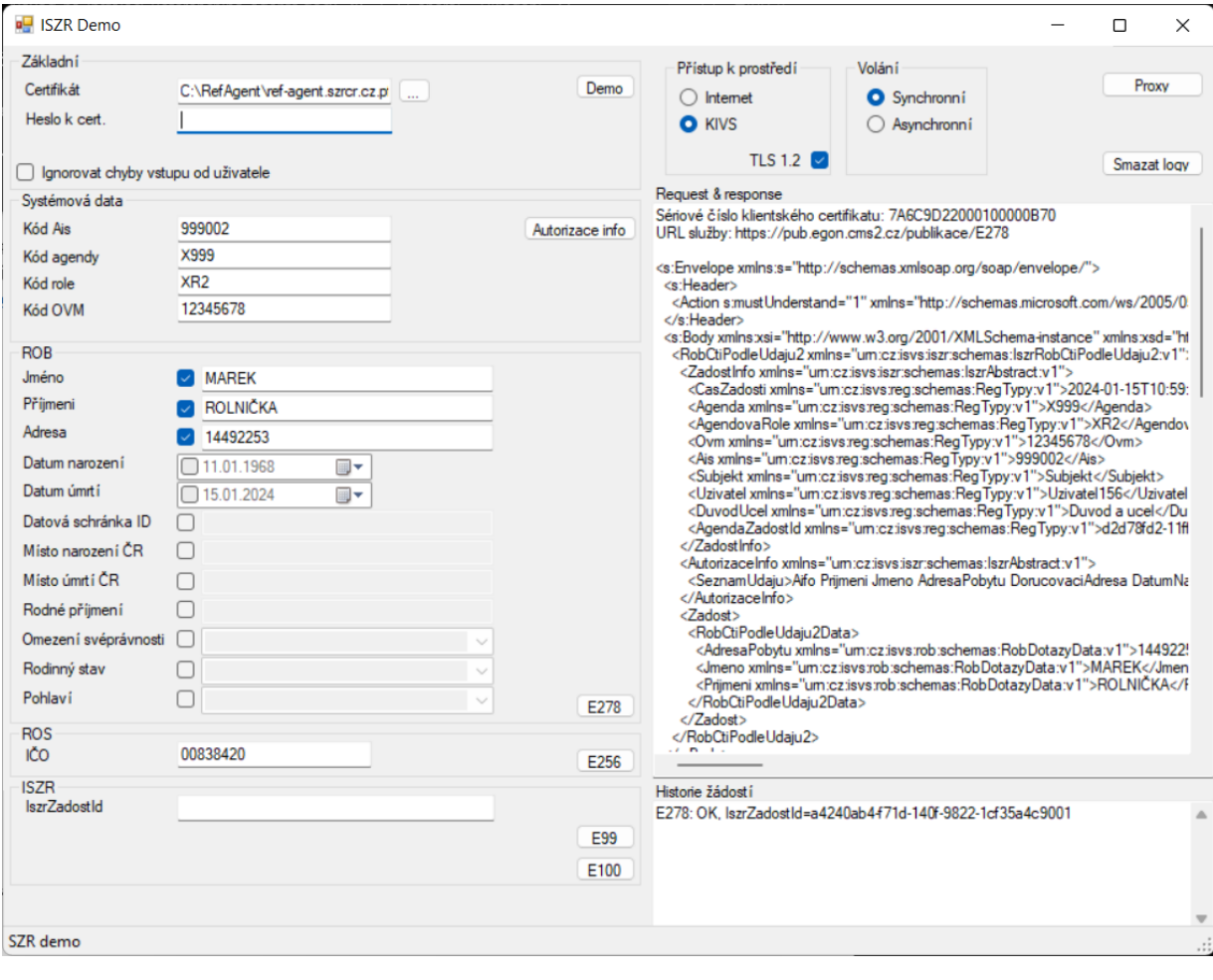

Příklad výsledku volání služby E256 z prostředí KIVS.

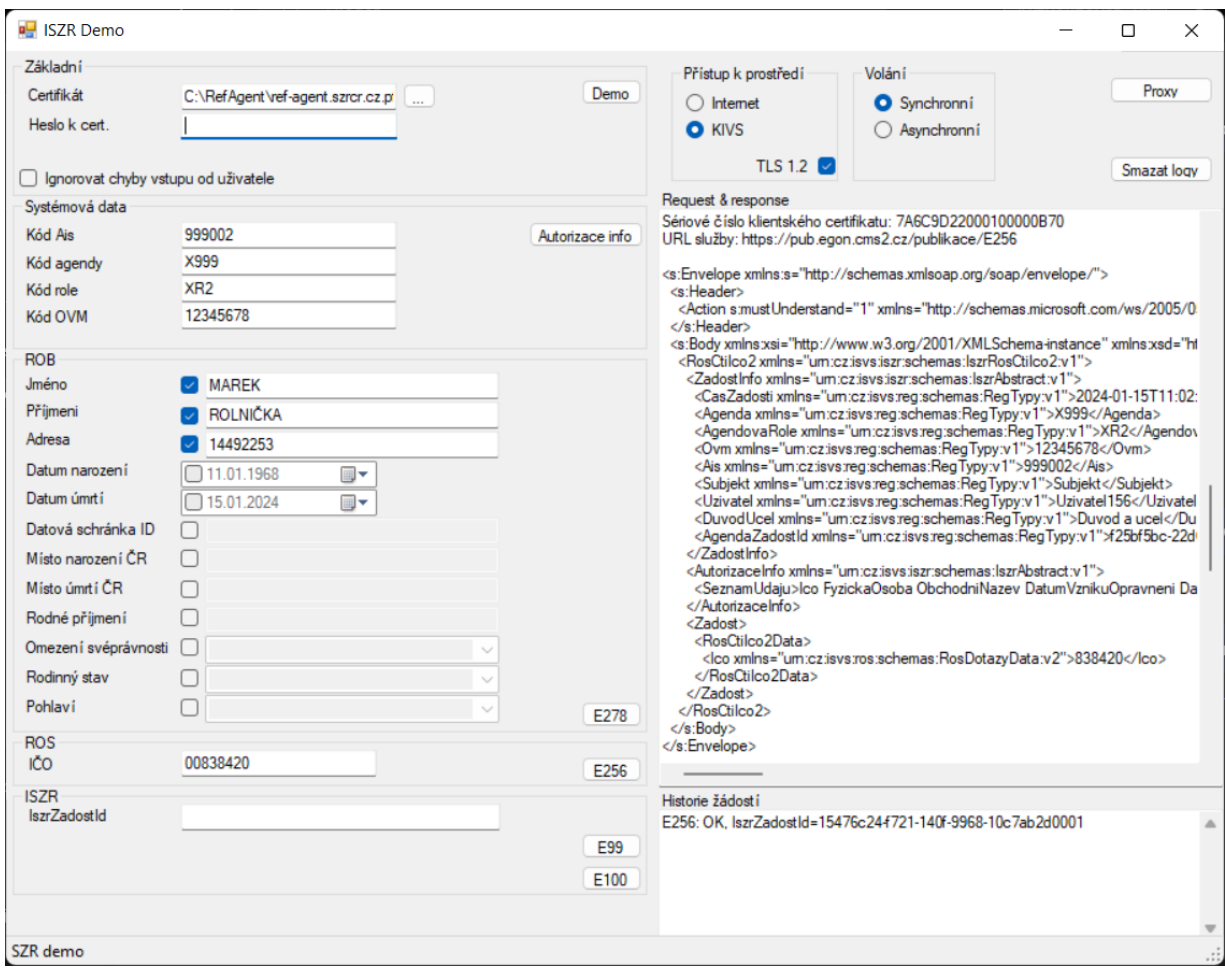

**Pro úspěšné navázání SSL spojení musí být na PC s Referenčním agentem nastavena správně také konfigurace SSL/TLS.**